### LOGICIELS RECOMMANDES

Illustrator et Photoshop sont les logiciels les plus adaptés à la création de fichiers. Utilisez des logiciels de PAO professionnels et adaptés à la haute résolution

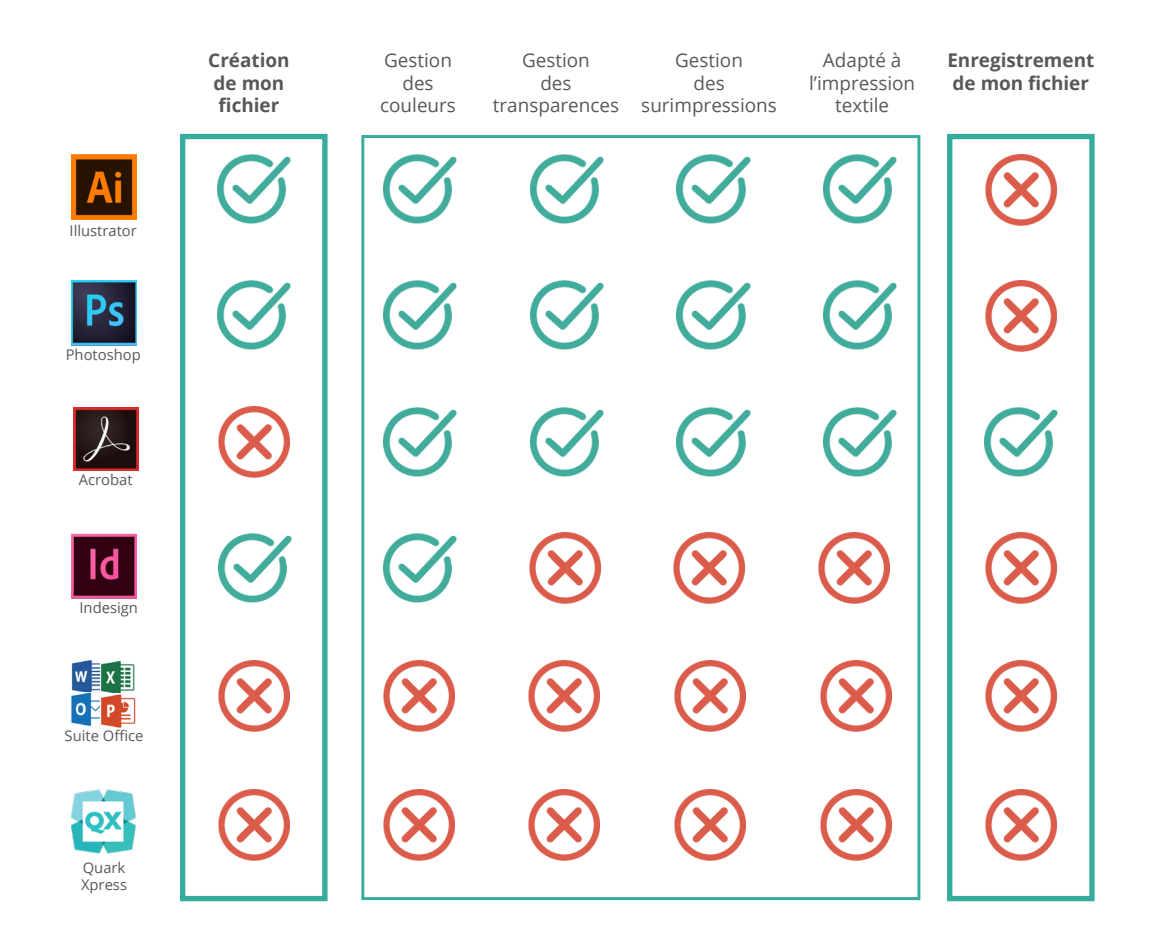

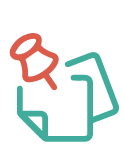

La création d'un fichier sous Photoshop est recommandée surtout si vous souhaitez des effets (ombres portées, textures, motifs...). Dans le cas contraire, cela peut produire des effets indésirables. Voir photos ci-dessous.

Si vous importez un fichier sous Photoshop, soyez vigilant aux éventuelles adaptations que le logiciel peut générer.

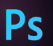

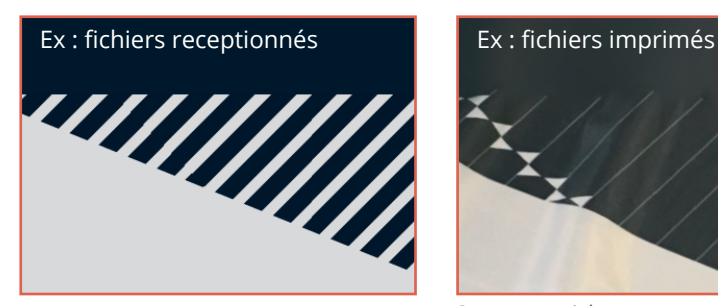

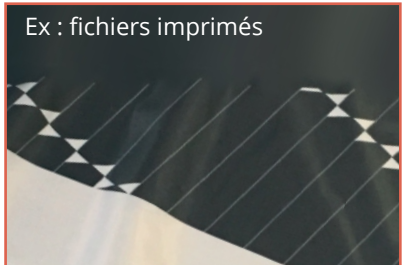

Sur ce cas-ci, les rayures ont disparu lors de l'impression

# MISE en PAGE

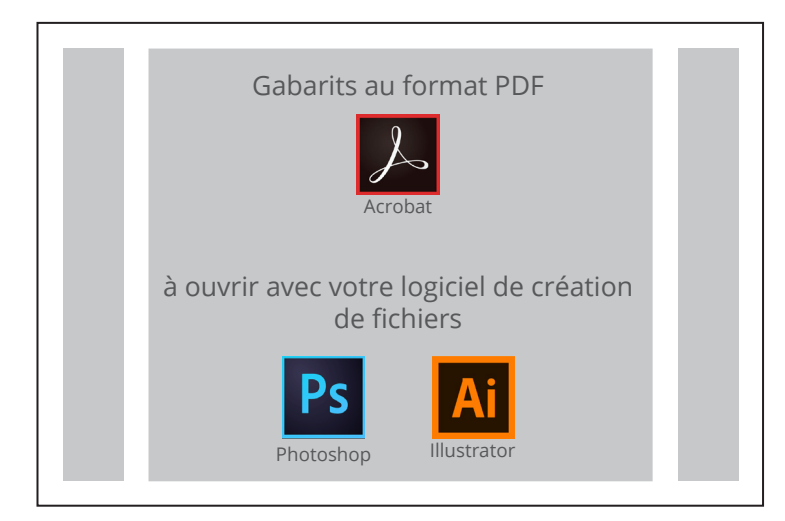

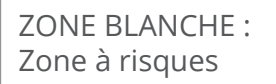

ZONE GRISE : Zone sûre

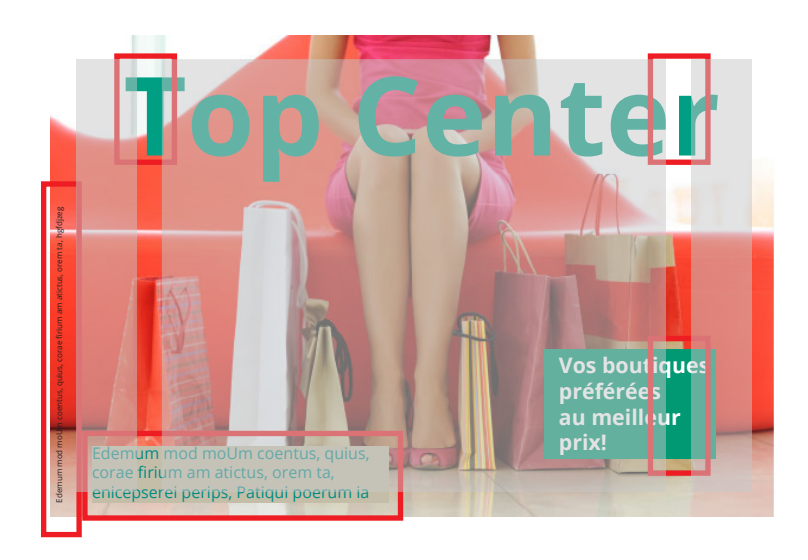

Une fois votre gabarit placé sur votre fichier, vérifiez qu'aucun texte ou logo ne se trouvent dans la zone à risques.

Si tel est le cas, déplacez ces éléments dans la zone de confort.

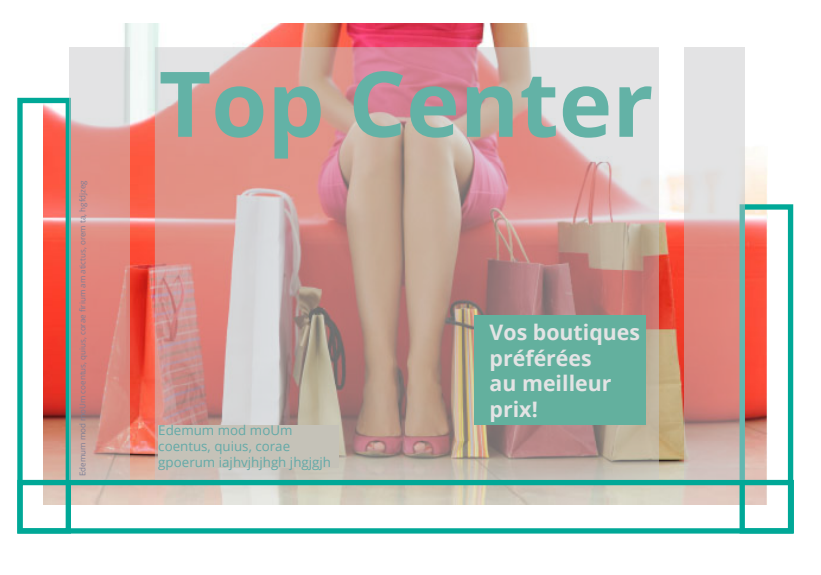

Vérifiez bien l'échelle de votre gabarit pour adapter la résolution de votre fichier (voir page 8)

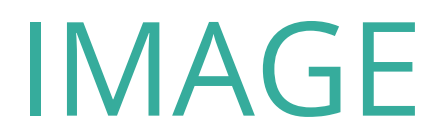

#### La résolution des images

Une résolution conforme vous garantira un rendu de qualité.

**Exercez une résolution minimum de :**

**120ppp pour une échelle de 1/1**

**240ppp pour une échelle de 1/2**

ppp (points par pouce) ou dpi (dots per inch)

#### **ATTENTION TOUTEFOIS A NE PAS DEPASSER UNE TAILLE MAXIMUM DE 200MoPOUR VOTRE FICHIER**

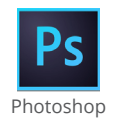

**Image / taille de l'image /**  dans la fenêtre taille de l'image **: la résolution** est indiquée

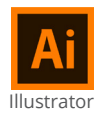

**Fenêtre / lien /**  dans la fenêtre lien **: ppp** est indiqué

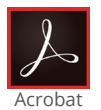

- **Outil /** Sous le titre **"Protéger et normaliser",** choisir **"Prépresse"**
- Choisir **"Contrôle en amont"** dans les onglets de droite
- Dans la fenêtre **"Contrôle en amont"** voir la section **"Analyse PDF"**
- Lancez l'analyse et vérifiez la résolution des images dans la liste

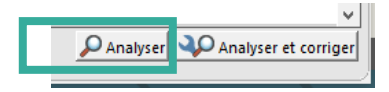

Si votre visuel est **inférieur à 120 ppp** pour une **échelle 1/1**, merci de voir directement avec votre client.

### IMAGE

#### Incorporez les images

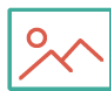

Incorporez vos images et logo pour éviter qu'ils n'apparaissent manquants à l'ouverture.

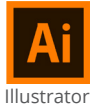

#### **Fenêtre / lien /**

Sélectionnez un lien en cliquant dessus et ouvrez la fenêtre des options

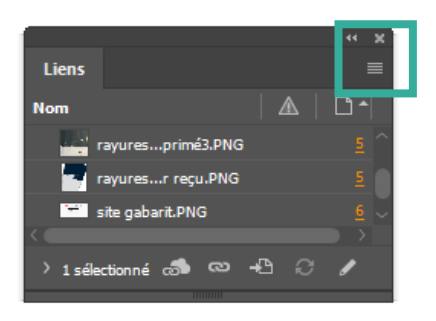

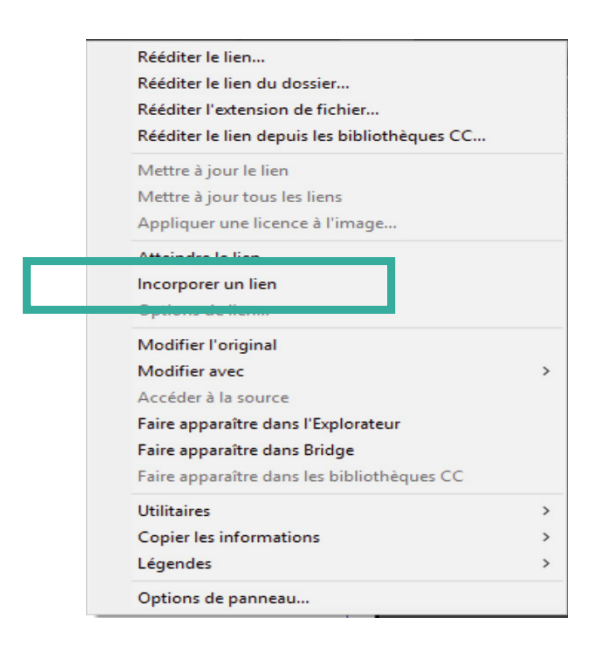

Le logo ci-dessous apparait alors à côté de vos images.

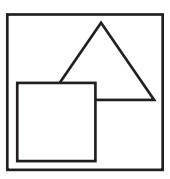

# GESTION de la COULEUR

#### Convertir son fichier en CMJN

 $\bigcirc\!\!\!\!\!\!\circ\bullet$  Il est important que votre fichier d'impression soit converti en mode CMJN  $\sqrt[3]{\mathcal{G}}$  (Cyan, Magenta, Jaune, Noir).

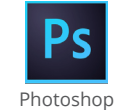

#### **Image / Mode / Couleur CMJN**

Il se peut que vous deviez aplatir l'image avant de changer de mode**.**

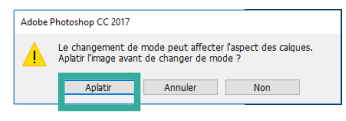

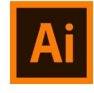

Illustrator

**Edition / Modifier les couleurs / Conversion en CMJN**

#### Attribuez à votre fichier un profil ISO Coated V2 ou Fogra 39

ISO Coated V2 est un standard international utilisé dans le système d'impression. Fogra 39 a les mêmes caractéristiques que la norme ISO construite par Adobe.

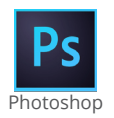

#### **Edition / Attribuer un profil /**

Dans la fenêtre cliquez sur **"profil"** puis sélectionnez **Fogra39 ou Iso Coated V2** dans le menu déroulant

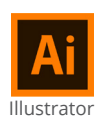

#### **Edition / Attribuer un profil /**

Dans la fenêtre cliquez sur **"profil"** puis sélectionnez **Fogra39 ou Iso Coated V2** dans le menu déroulant

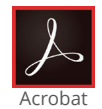

**- Outil /** Sous le titre **"Protéger et normaliser",** choisir **"Prépresse"**

- Choisir **"Convertir les couleurs"** dans les onglets de droite
- Dans la fenêtre **"convertir les couleurs"** regardez sous **"attribut de conversion"**

**-** En face de **"Profil de conversion",** sélectionnez **Fogra39 ou ISO Coated V2** dans le menu déroulant

#### Références Pantone

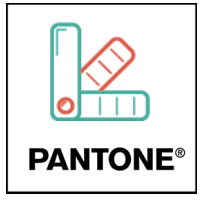

Si vous souhaitez utiliser une référence Pantone, merci de le préciser au service commercial lors de votre passage de commande.

Ce service nécessite une journée supplémentaire de traitement. Une épreuve couleur vous est envoyée au préalable pour validation.

### **TEXTE**

#### Lisibilité de vos textes

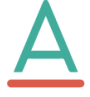

Pour une bonne lisibilité, respectez une hauteur de texte de **8mm minimum**. Dans le cas contraire, la lecture ne pourra se faire.

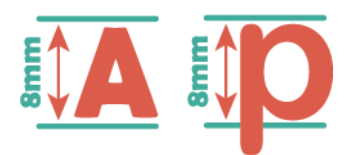

**Pour le texte en minuscule : Sélectionnez votre texte en hauteur d'x** (hauteur du caractère bas de casse, à l'exclusion des jambages inférieurs et supérieurs)

**1 point** (post script points) **= 0.3528 mm**

**23 points** (post script points) **= 8.11 mm**

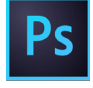

**Fenêtre / Outils** (différent de "outils prédéfinis") Dans la palette OUTILS : **sélectionnez le rectangle de sélection**

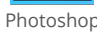

Avec le rectangle de sélection, **sélectionnez votre texte en hauteur d'x**

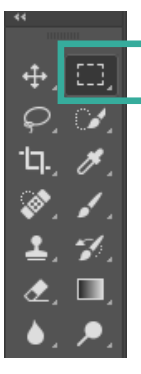

Vérifier la taille du texte dans la fenêtre "Informations" **Fenêtre / Informations**

 $7,03$ <br>0.54

Pour agrandir le texte, sélectionnez votre bloc de texte Allez dans **Edition / Transformation manuelle**

Transformez le cadre de sélection en étirant les bords tout en maintenant la touche MAJ pour garder les proportions

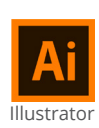

#### **Fenêtre / Outils**

8 bit

- X :

Dans la palette OUTILS : **sélectionnez la forme rectangle** Avec le rectangle**, sélectionnez votre texte en hauteur d'x**

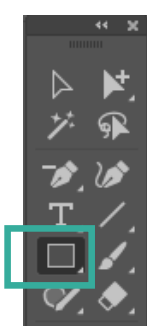

Vérifier la taille du rectangle dans la fenêtre "transformation" **Fenêtre / Transformation**

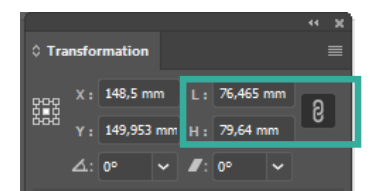

Pour agrandir le texte, sélectionnez votre bloc de texte

1/ Transformez le cadre de sélection en étirant les bords tout en maintenant la touche MAJ pour garder les proportions.

2/ Vous pouvez également agrandir les caractères **Fenêtre / caractères**

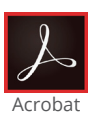

**ONGLET à DROITE : Modifier le fichier PDF** Sélectionnez un bloc de texte ou surlignez le texte **Dans "FORMAT"** la police et le corps du texte apparaissent Modifiez le corps du texte avec l'onglet déroulant

# POLICES de CARACTERES

#### Vectorisation des polices de caractères

Il est préférable de vectoriser toutes vos polices de caractères pour éviter qu'elles n'apparaissent manquantes à l'ouverture des fichiers.

### **Typographie texte non vectorisé Typographie texte vectorisé**

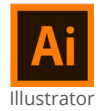

Sélectionnez votre bloc de texte **Texte / vectoriser**

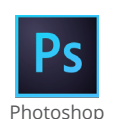

Sélectionnez votre calque de texte **Texte / Pixelliser le calque de texte**

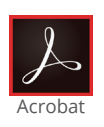

**- Outil /** Sous le titre **"Protéger et normaliser",** choisir **"Prépresse"** - Choisir **"Aperçu de l'aplatissement"** dans les onglets de droite - Dans fenêtre **"Aperçu de l'aplatissement"** cocher la case **"vectoriser tout le texte"**

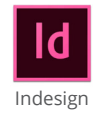

**Texte / vectoriser**

### PARAMETRES pour l'IMPRESSION

#### Supprimez les gabarits

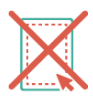

Une fois votre fichier finalisé, vous pouvez supprimer les gabarits et template de votre travail.

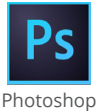

**Fenêtre / calques**

Sélectionnez les calques BAT et PRINT et appuyez sur le bouton "Corbeille" situé en bas à droite de la fenêtre pour les supprimer

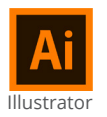

**Fenêtre / calques**

Sélectionnez les calques BAT et PRINT et appuyez sur le bouton "Corbeille" situé en bas à droite de la fenêtre pour les supprimer

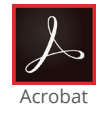

**Cette manipulation n'est pas possible sur Acrobat**

#### Aplatir les transparences

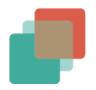

Sans cette manipulation, certains éléments de votre fichier peuvent disparaitre lors de l'impression.

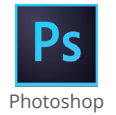

**Lors de l'enregistrement Photoshop converti automatiquement les transparences en image**

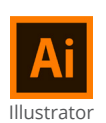

**Objet / aplatissement des transparences Dans la fenêtre d'aplatissement :**  Dans "paramètres prédéfinis": choisir **Résolution moyenne** La case **"conserver les surimpressions et les tons directs"** doit être **cochée**

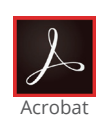

**- Outil /** Sous le titre **"Protéger et normaliser",** choisir **"Prépresse"** - Choisir **"Aperçu de l'aplatissement"** dans les onglets de droite - Dans fenêtre **"Aperçu de l'aplatissement" :** La case **"conserver la surimpression"** doit être **décochée**

- Cliquez sur **"Appliquer"**

### PARAMETRES pour l'IMPRESSION

#### Supprimez la surimpression

Sans cette manipulation, certains éléments de votre fichier peuvent disparaitre lors de l'impression.

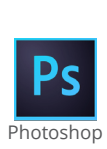

L'effet que vous souhaitez réaliser va se faire grâce à votre palette calques. **Fenêtre / calques** Par défaut le mode de fusion est **"normal"** Le mode **"produit"** peut créer de la surimpression Sélectionnez le mode de fusion approprié grâce au menu déroulant

*Sans cette manipulation, certains éléments peuvent se superposer et ne pas présenter l'effet initialement voulu.*

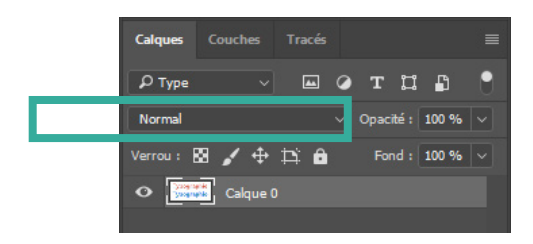

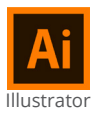

**Fenêtre / Option d'objet** Les cases **"surimp.fond" et "surimp.contour"** doivent être **décochées**

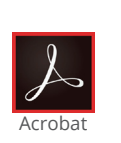

- **Outil /** Sous le titre **"Protéger et normaliser",** choisir **"Prépresse"**
- Choisir **"Aperçu de l'aplatissement"** dans les onglets de droite
- Dans fenêtre **"Aperçu de l'aplatissement" :**
- La case **"conserver la surimpression"** doit être **décochée**

- **Cliquez sur "Appliquer"**

### FORMAT d'ENREGISTREMENT

#### Enregistrez les fichiers au format PDF/X-4

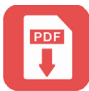

PDF/X-4 est le format le plus adapté à nos imprimantes et nos logiciels de traitement pour vous assurer un produit de qualité.

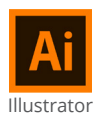

#### **Fichier / enregistrer sous**

**Nom :** nommez votre fichier avec le numéro de commande 17CV... **Type :** choisir Adobe PDF dans le menu déroulant Dans la boite de dialogue Adobe PDF : **choisir PDF/X-4**

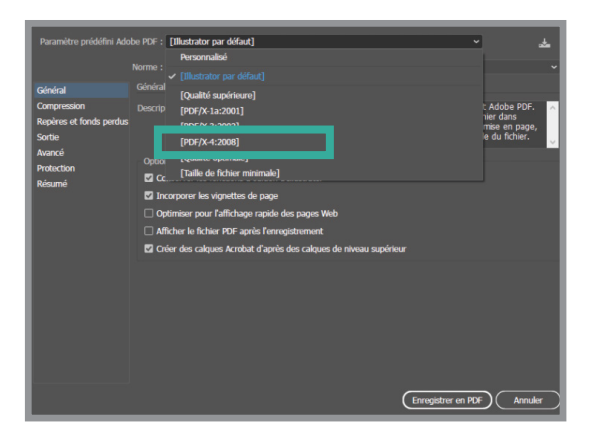

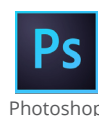

#### **Fichier / enregistrer sous**

**Nom :** nommez votre fichier avec le numéro de commande 17CV... **Type :** choisir TIFF **Example 1990 : CHOISH THT**<br>Les cases "Calques" et "Profil ICC" doivent être cochées

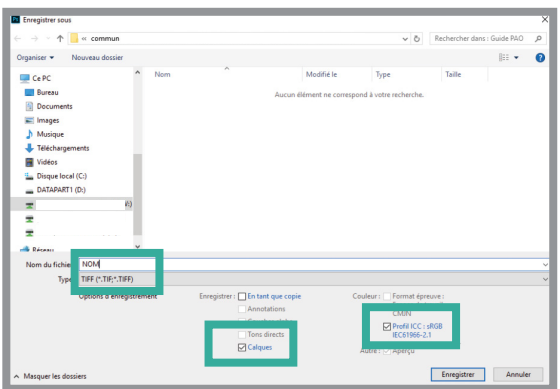

**ATTENTION TOUTEFOIS A NE PAS DEPASSER UNE TAILLE MAXIMUM DE 200MoPOUR VOTRE FICHIER**